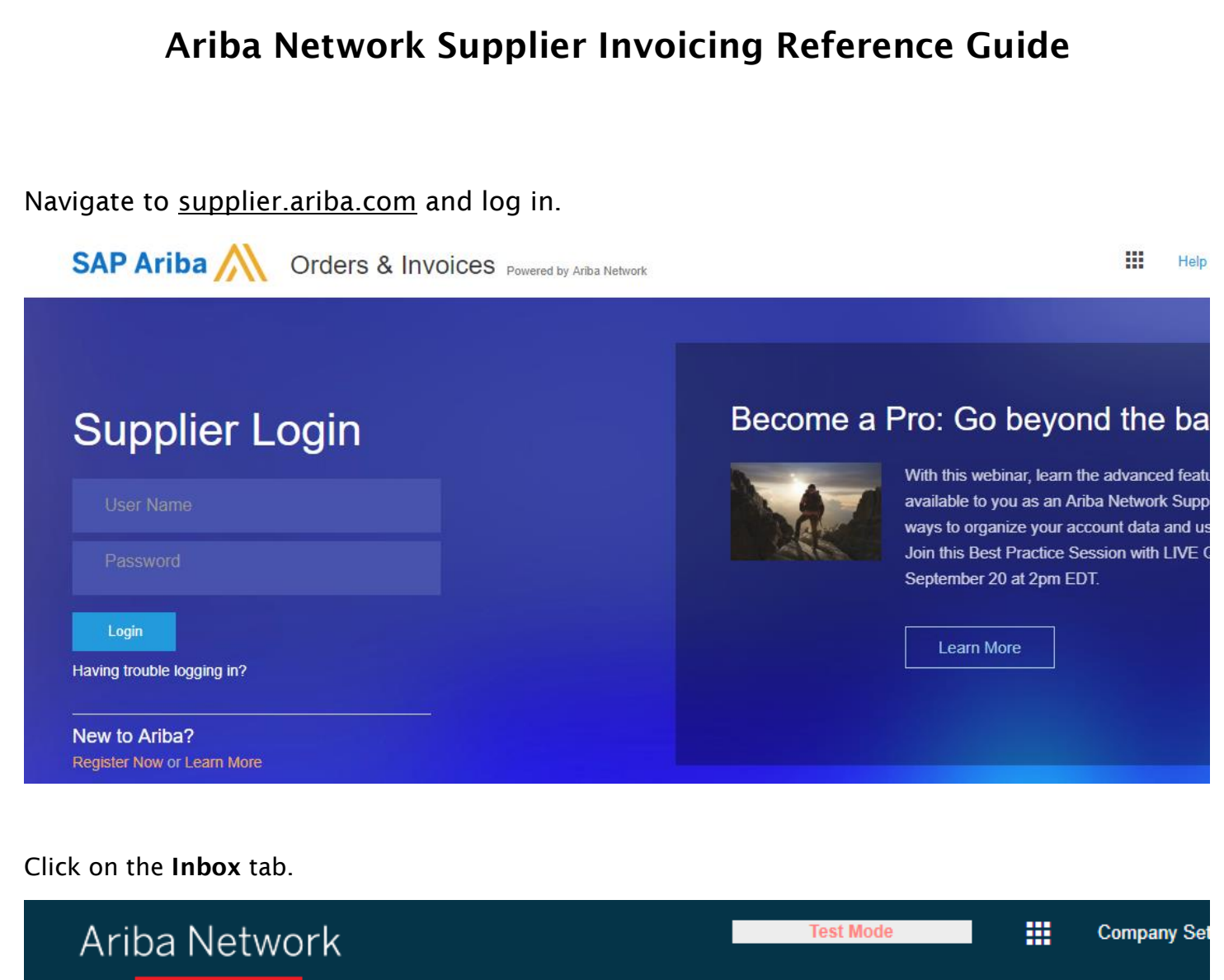

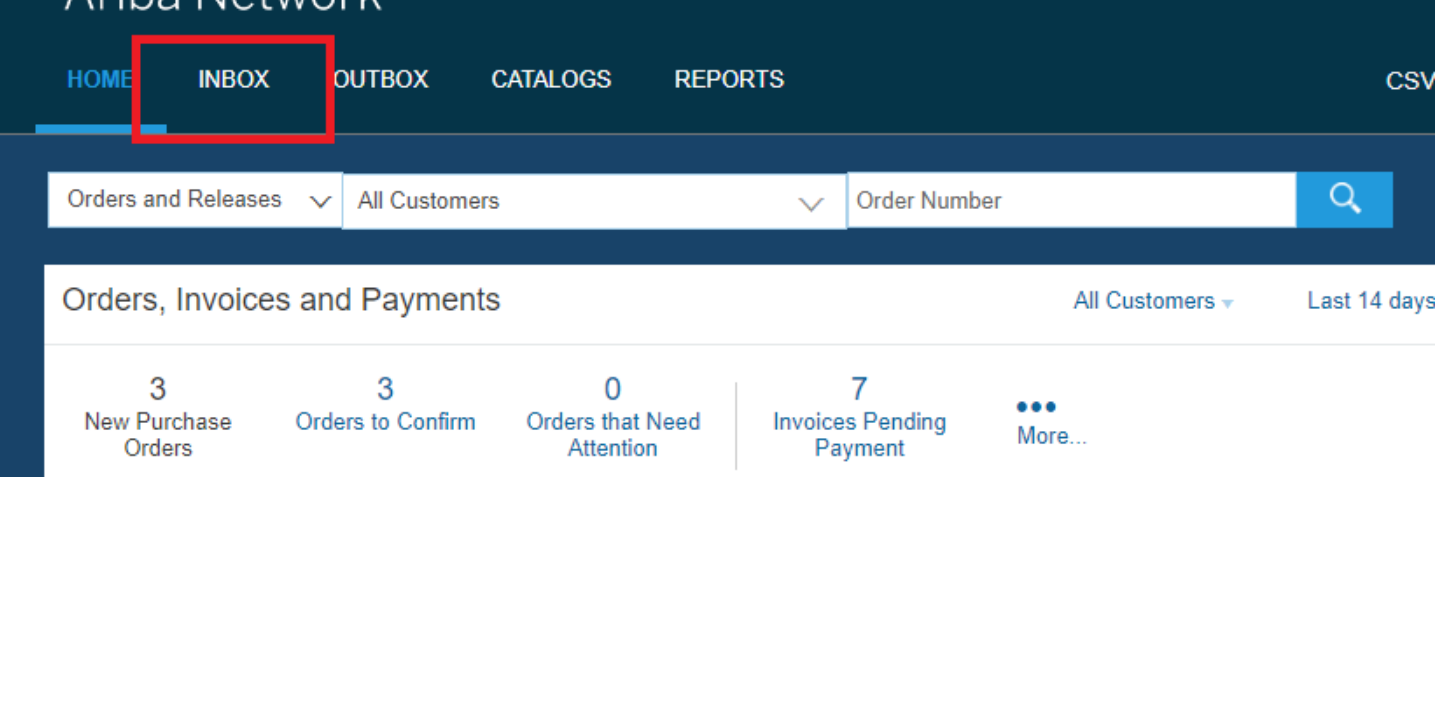

A new page will open with a list of purchase orders. You can either scroll to locate the order number, or you can use the Search Filters feature to find it. To search for a specific order number, click on the expand arrow next to Search Filters.

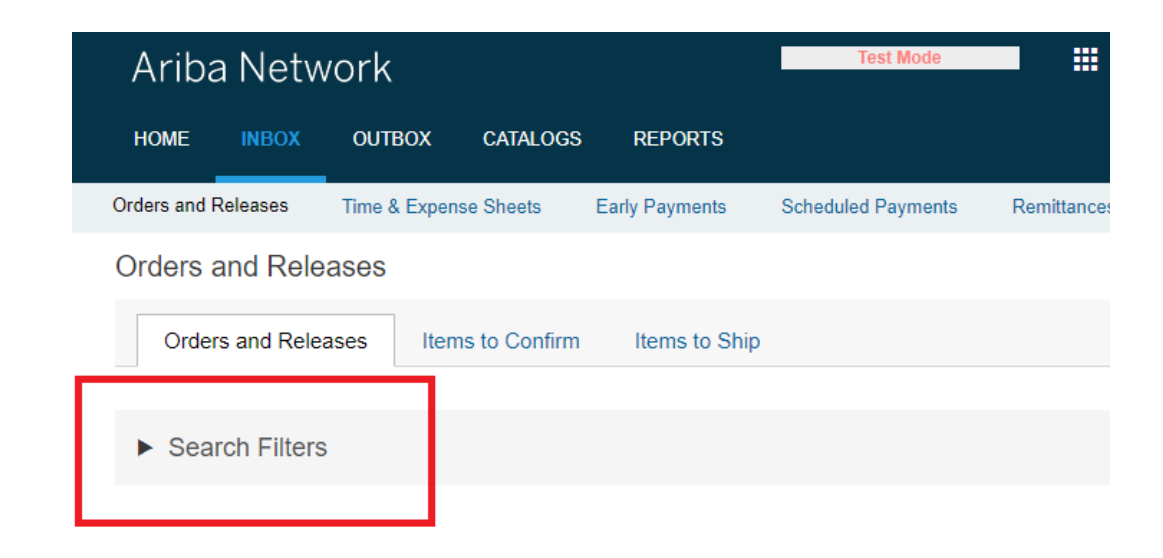

A set of field filters will appear. First, type the exact order number into the Order Number field. IMPORTANT: Before clicking the Search button be sure to click on the radio button to select *Exact Number.*

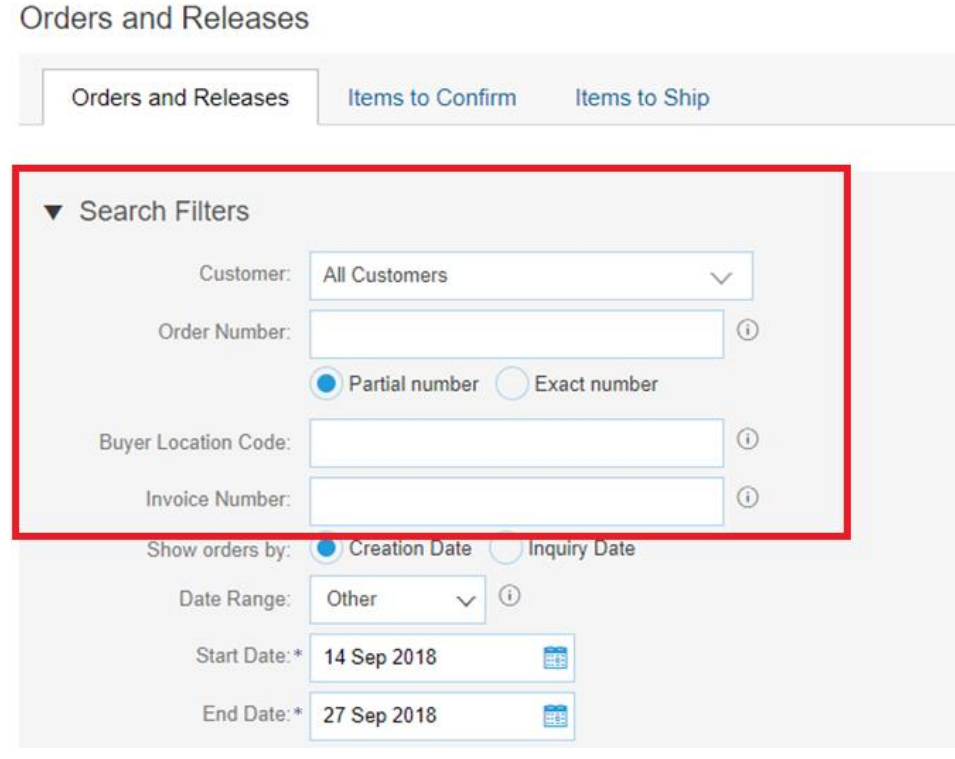

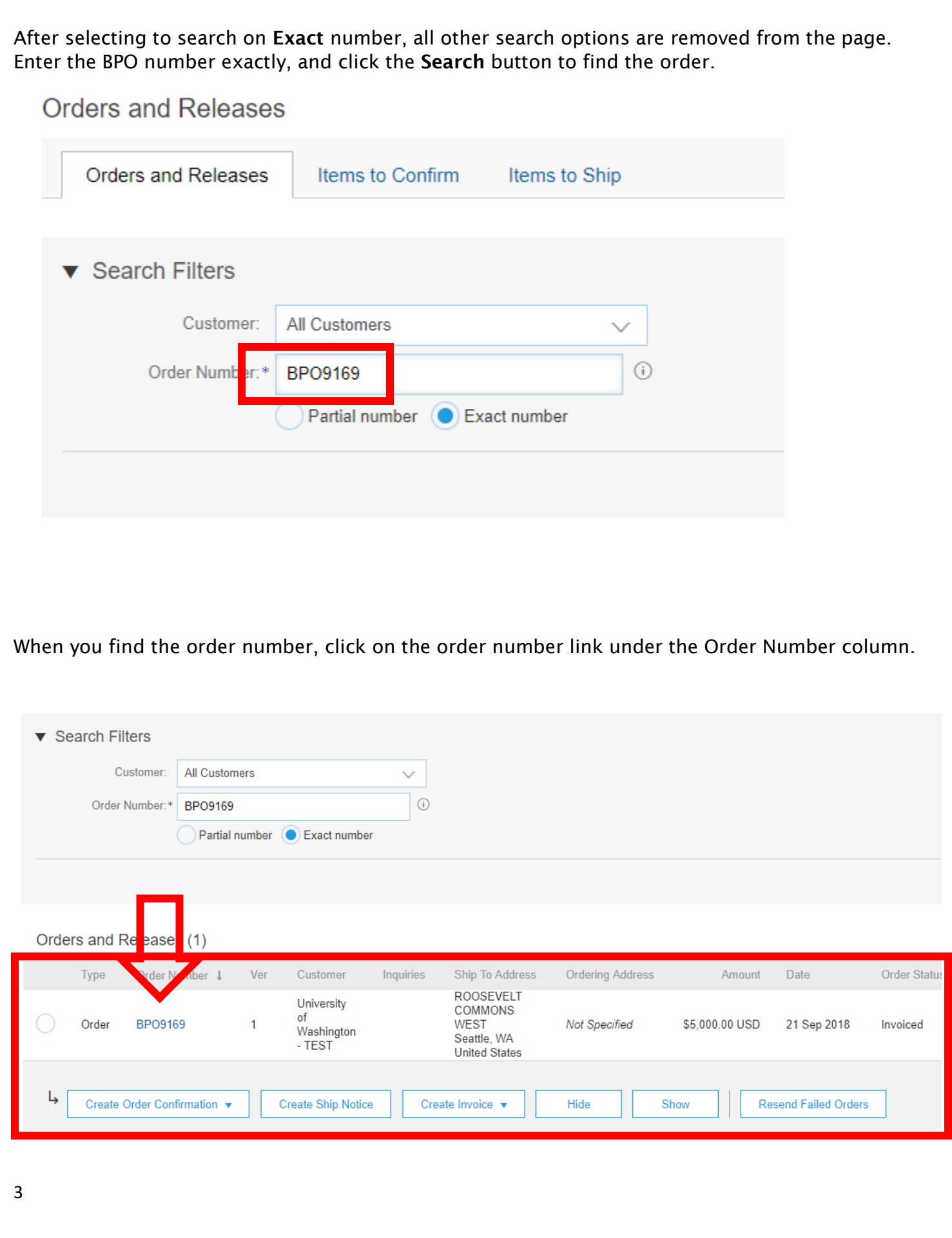

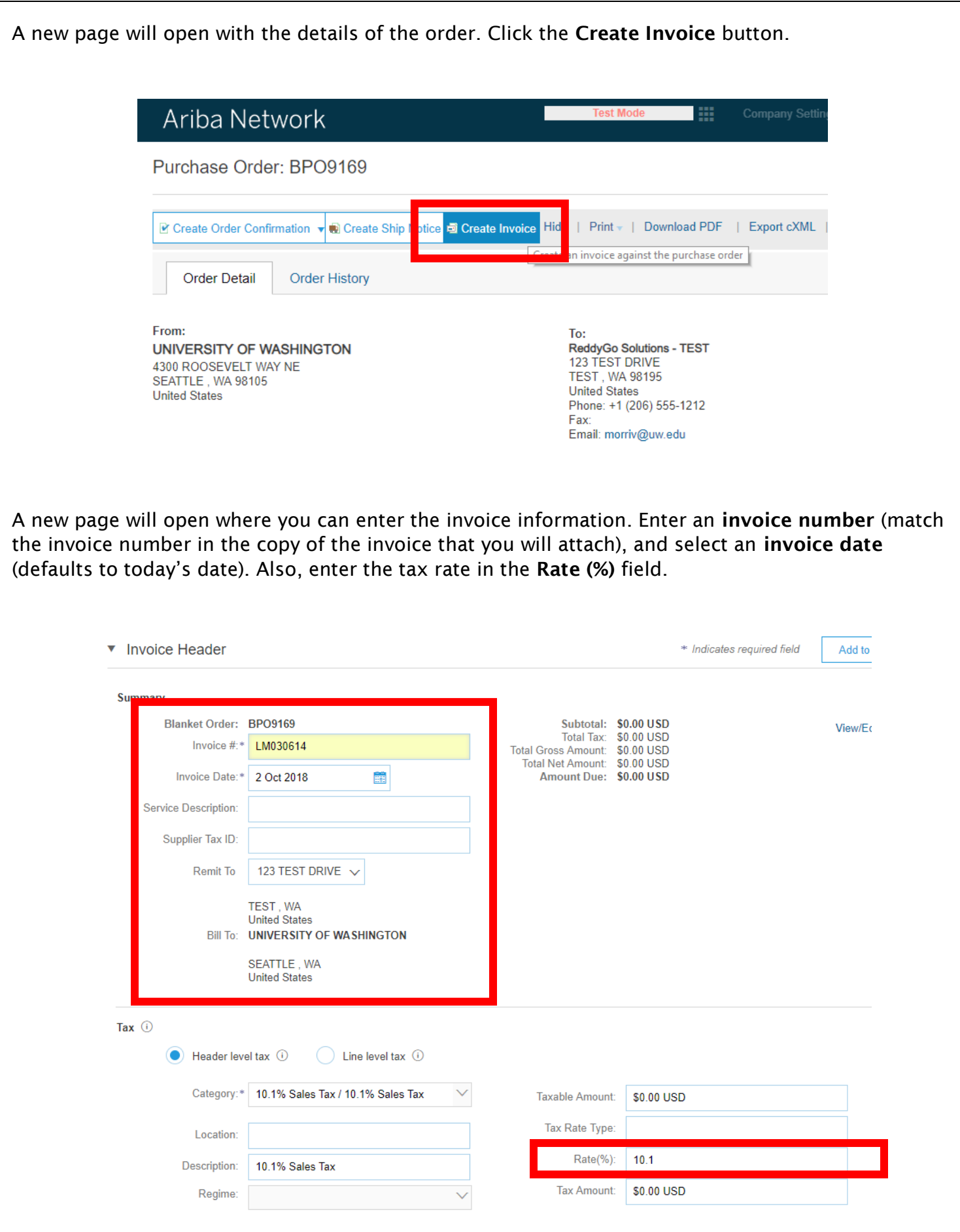

4

To attach a copy of the invoice, click the Add to Header button and then click on Attachment from the drop-down menu. (Note: This makes the attachment section visible in an area that is down in the lower part of the page). **Create Invoice** Next Update Save Exit ▼ Invoice Header \* Indicates required field Add to Header  $\blacktriangledown$ Tax **Summary Shipping Cost Blanket Order: BPO9169** Subtotal: \$0.00 USD **Shipping Documents** Total Tax: \$0.00 USD Invoice #:\* LM030614 **Special Handling** Total Gross Amount: \$0.00 USD Total Net Amount: \$0.00 USD Invoice Date:\* | 2 Oct 2018 **Discount EE** Amount Due: \$0.00 USD Additional Reference Documents and Dates Service Description: Supplier Tax ID: Attachment Remit To 123 TEST DRIVE V The Attachment section appears above the list of items on the order. The attachment will be added later.**Attachments** The total size of all attachments cannot exceed 10MB Choose File | No file chosen **Add Attachment** Add to Header v 5

Make sure the checkbox next to the line item is checked and select either Goods or Services from the Create dropdown menu.

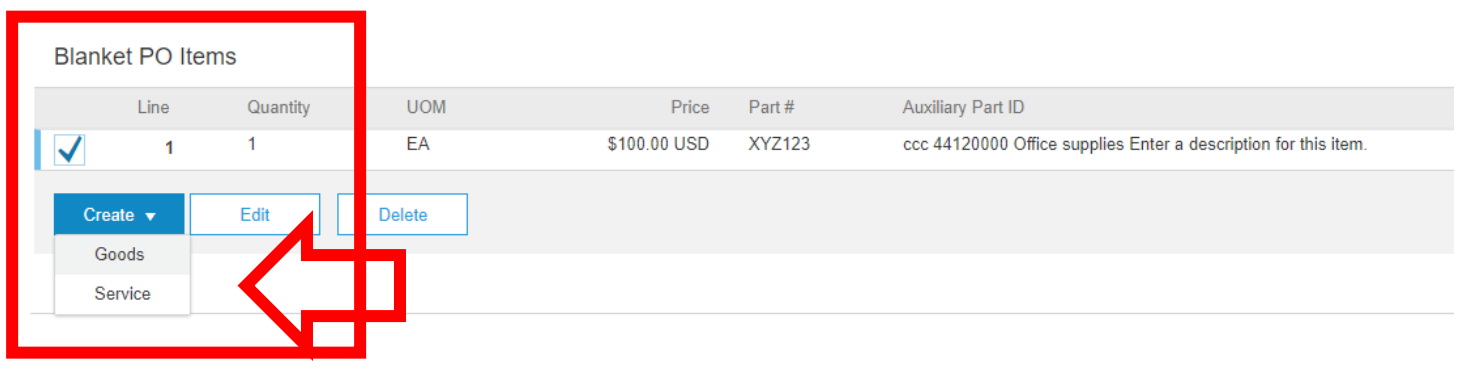

A new page will open where you can enter the line item invoice details. Enter a Quantity and the Unit Price and click the Create button.

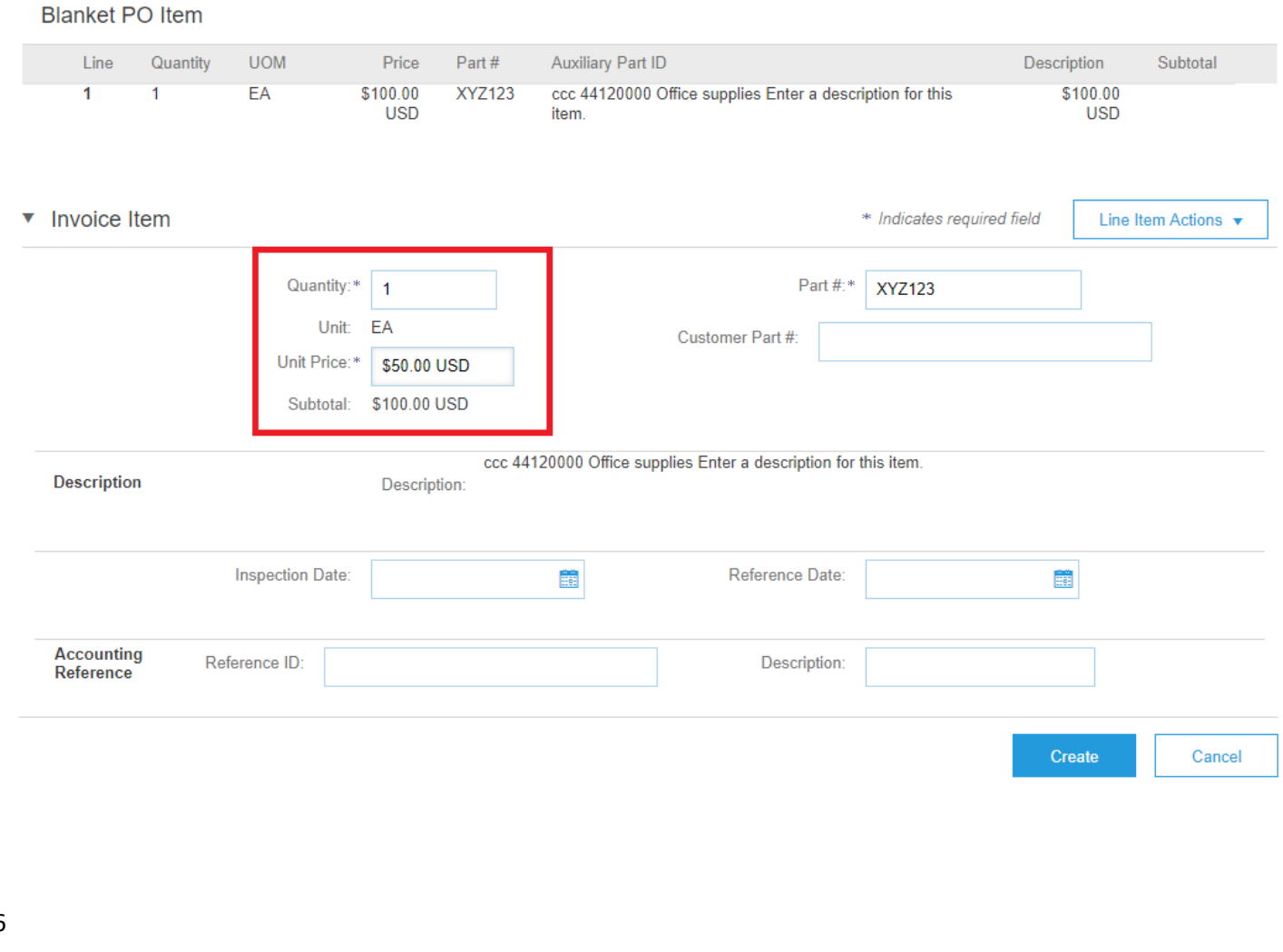

The invoice now displays the invoiced line item. To attach a file that contains a copy of the invoice, click the Choose File button under Attachments. Once you find your file, click Add Attachment. Then click Next.

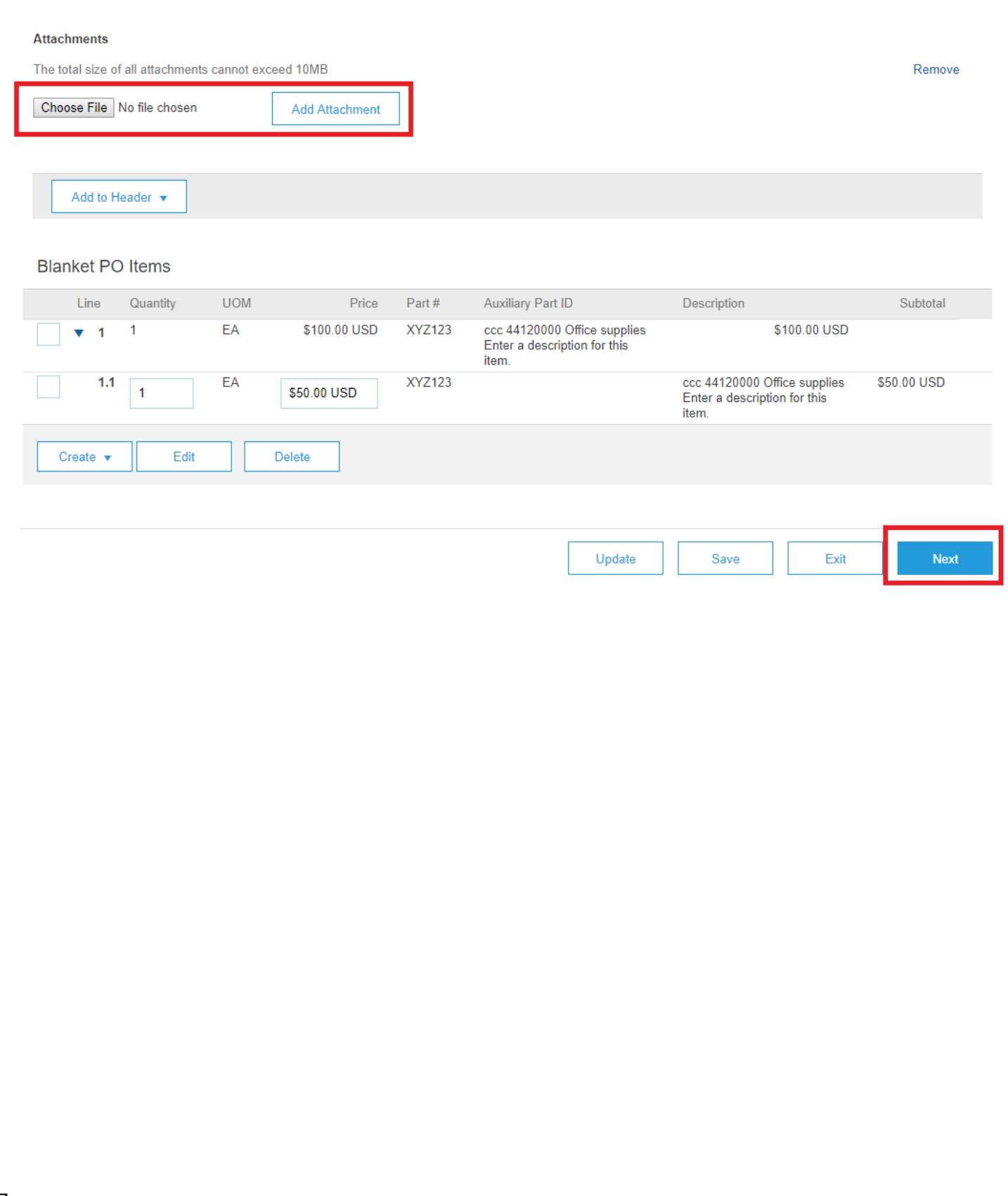

Carefully review the invoice to verify the information is correct and the tax amount has been calculated based on the tax rate you entered previously and the line item(s) you added to the invoice. After your review, click the Submit to continue.

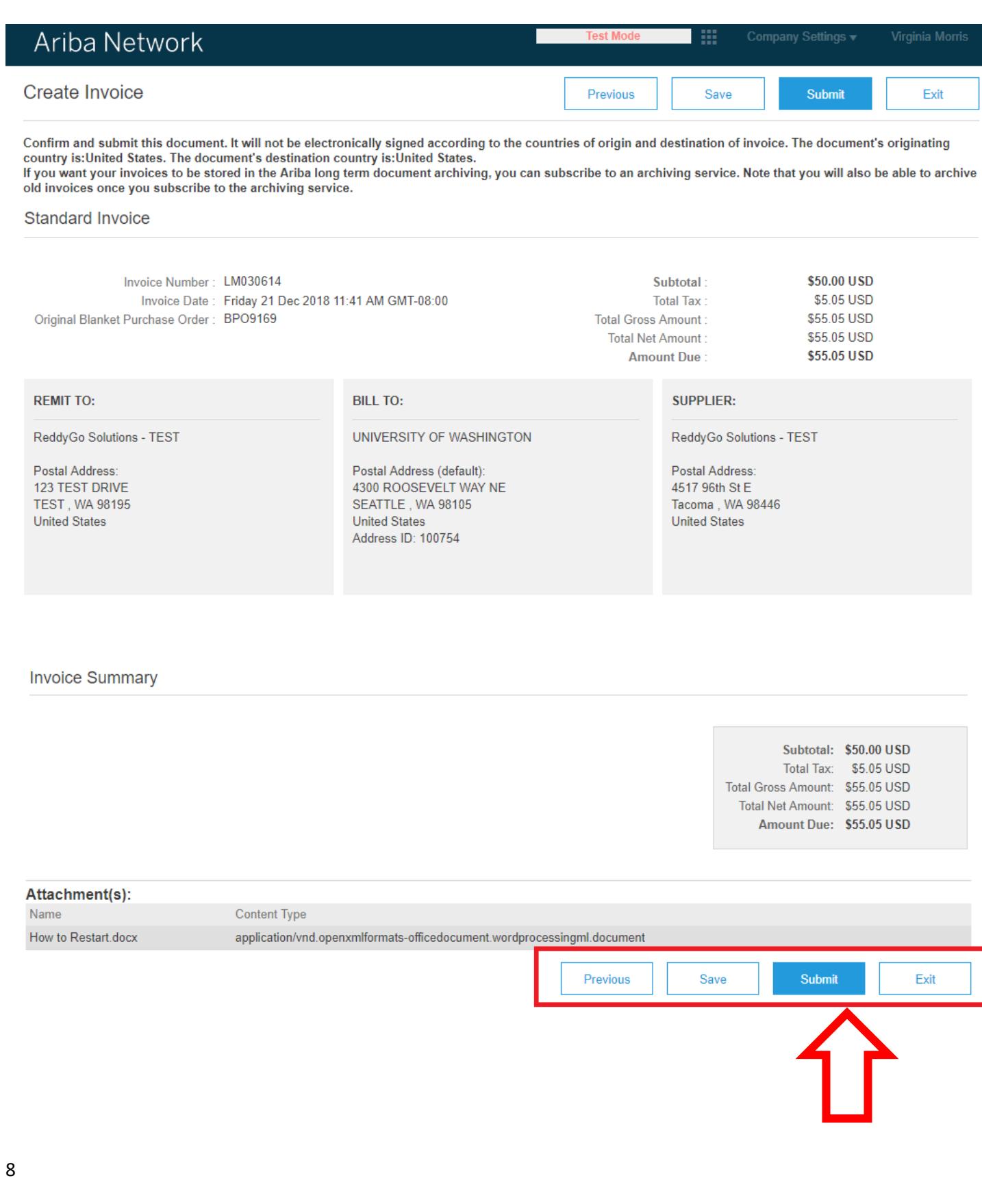